1.2-1

# **1.2.** 基本操作

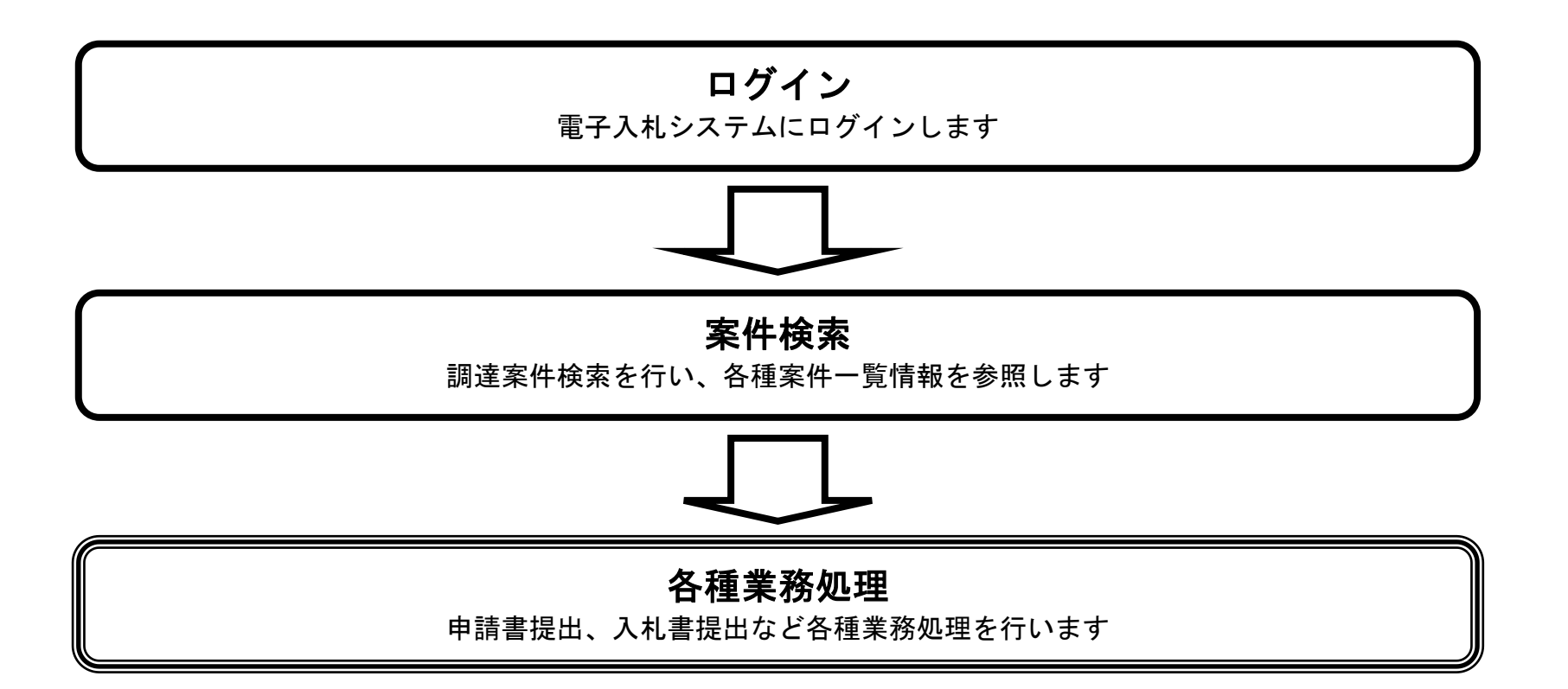

# <span id="page-1-0"></span>1.2.1. <u>電子入札システムにログインするには?</u>

徳島県電子入札システム操作マニュアル-受注者編-

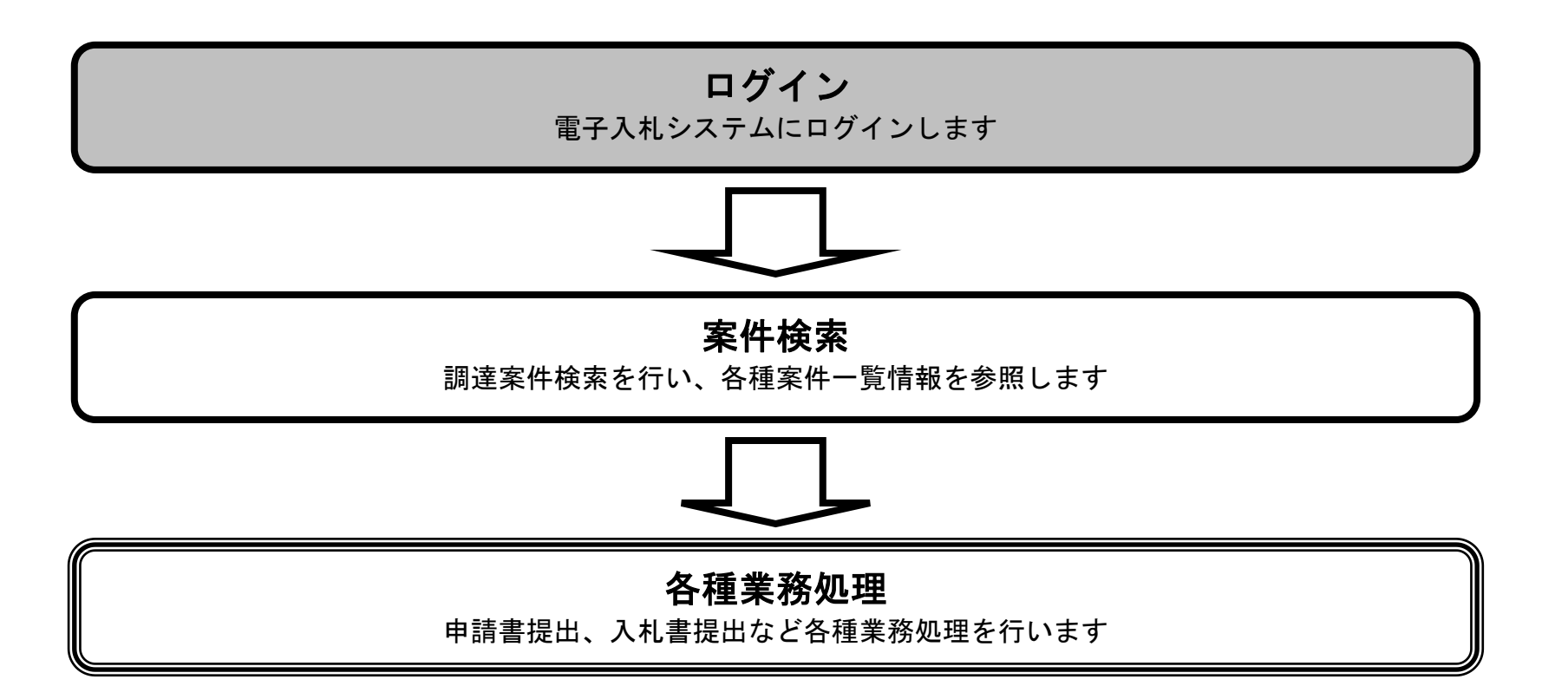

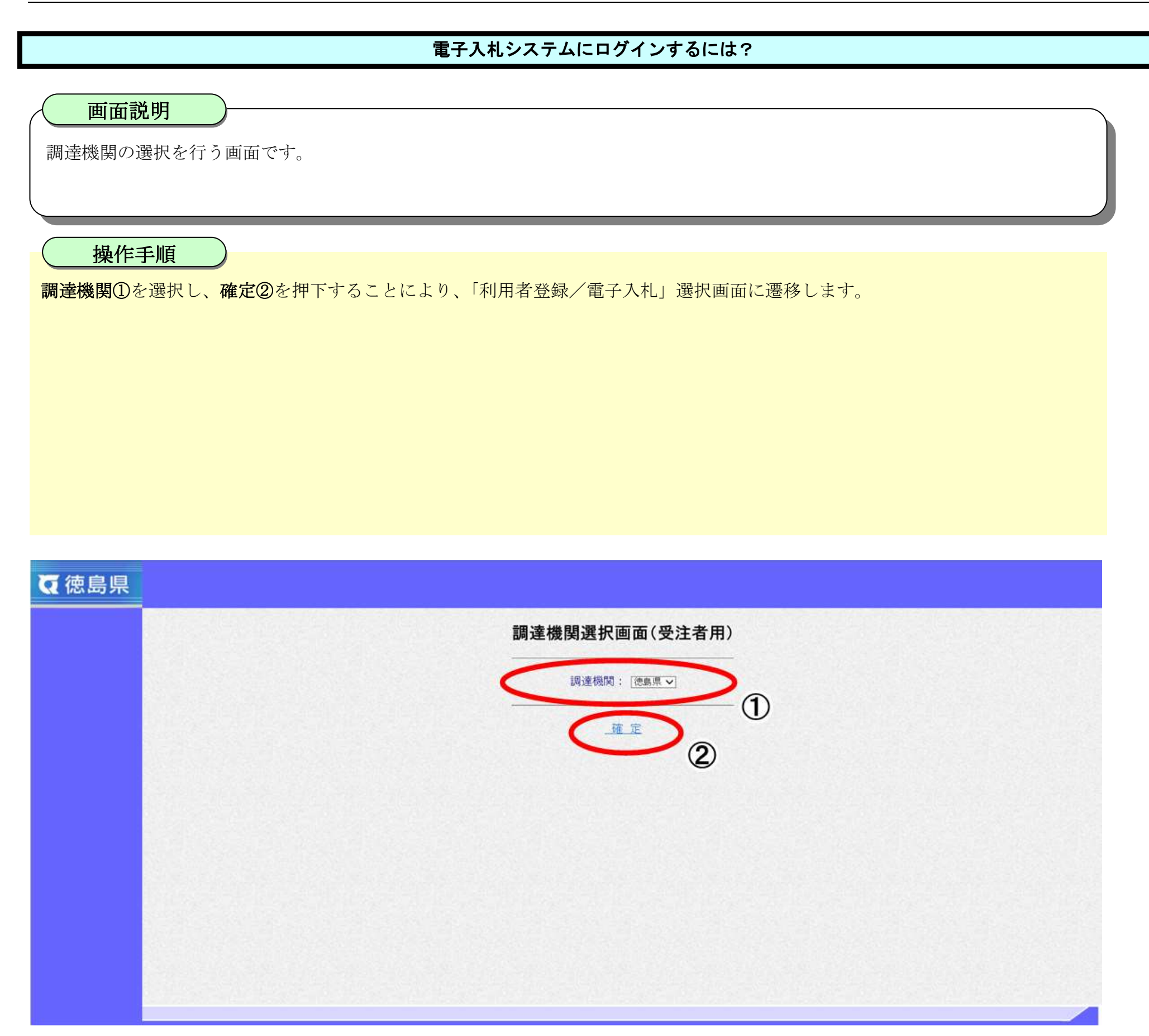

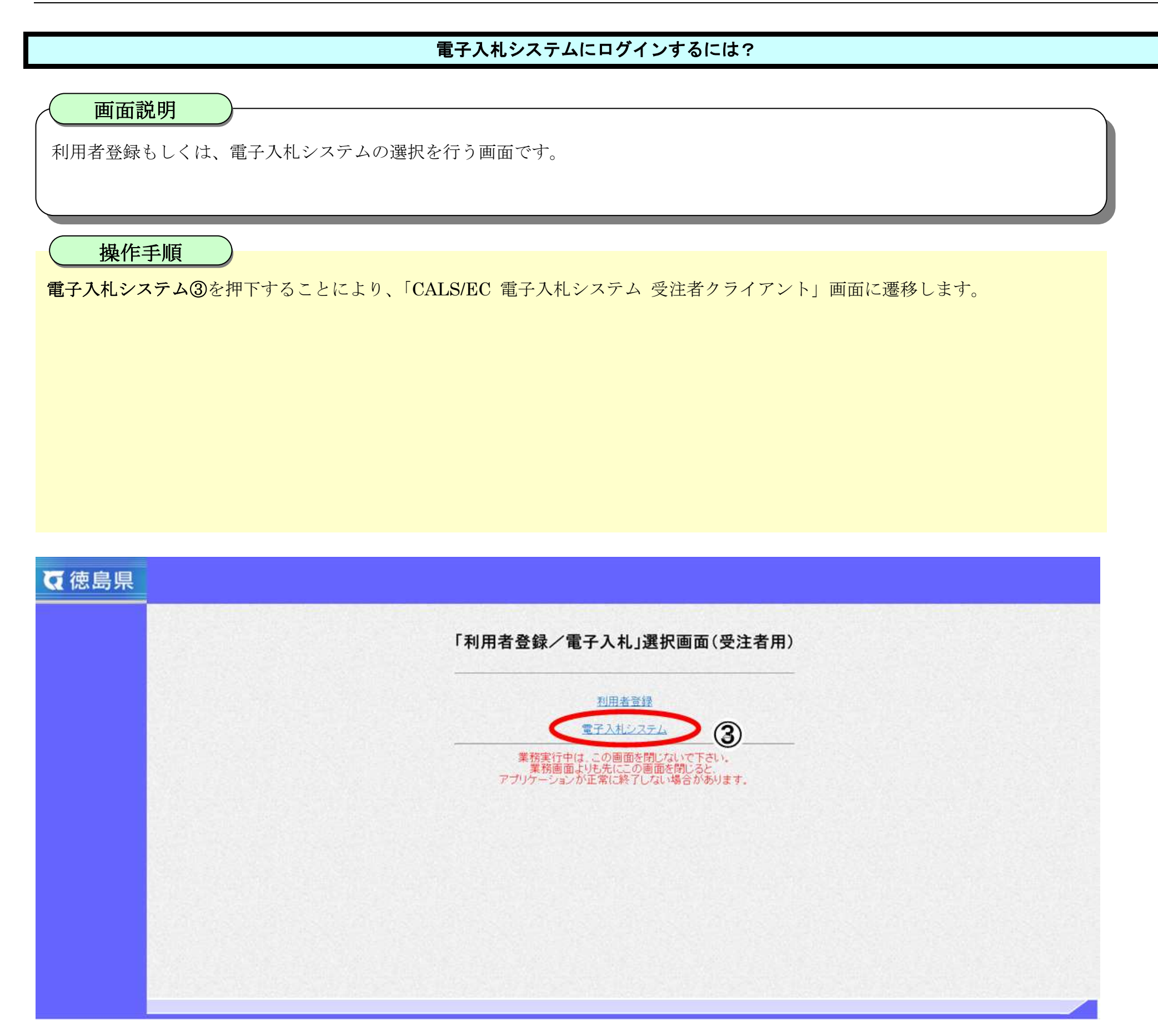

1.2-5

## [電子入札システムにログインするには?](#page-1-0)

【補足説明】 自動で次画面に遷移するので、操作を行わないでください。 注)時刻表示がされない場合は、再設定が必要な場合があります。 お定方法は、カードを取得された認証会社へお問合せ下さい。

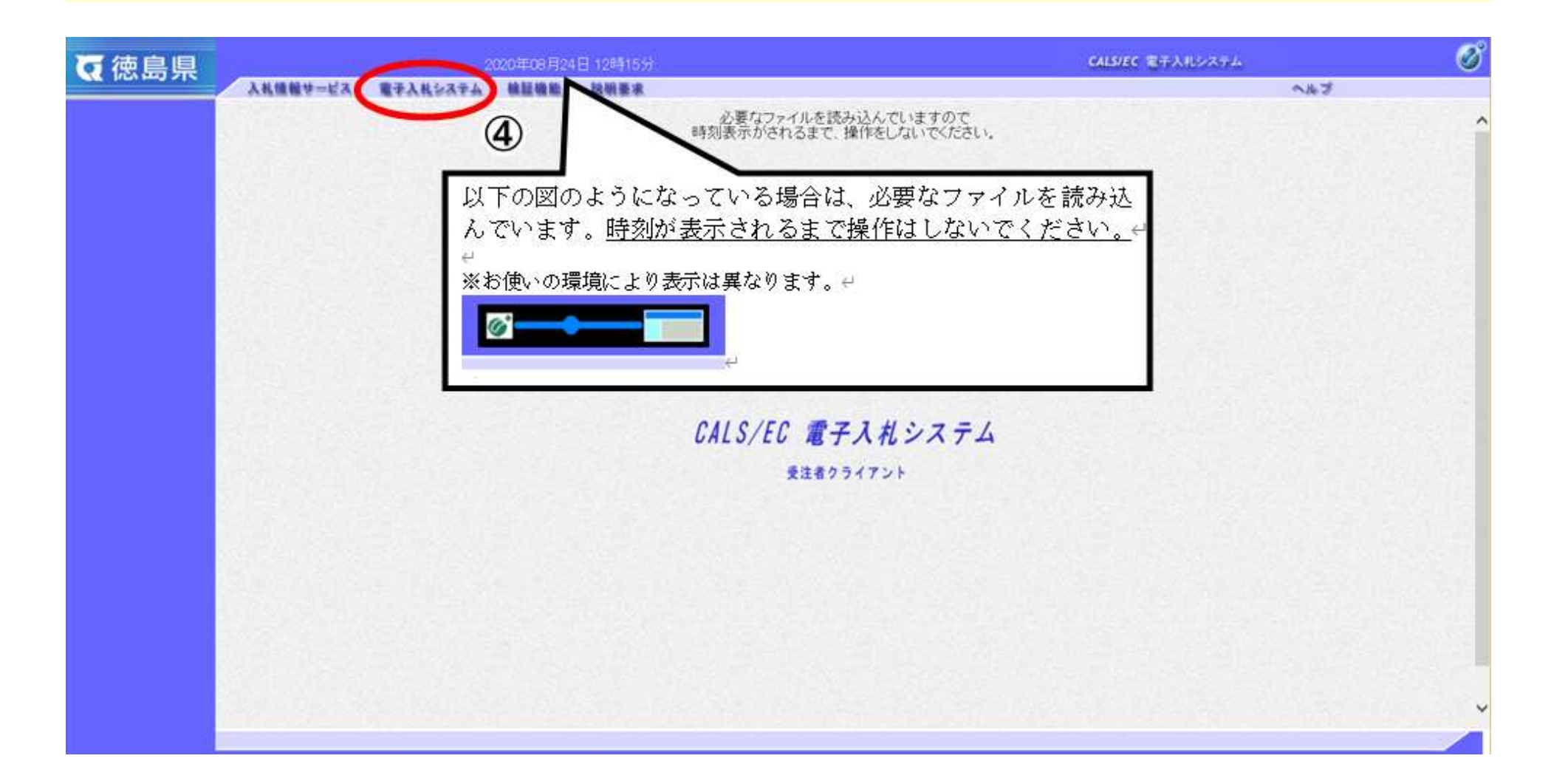

電子入札システムの受注者機能を起動します。

電子入札システムボタン④を押下します。※時刻が表示されるまで操作しないでください。

## 画面説明

1.2-6

## [電子入札システムにログインするには?](#page-1-0)

IC カード情報の確認を行います。

IC カードを IC カードリーダに差し込み、PIN 番号⑤を入力後、OK ボタン⑥を押下します。

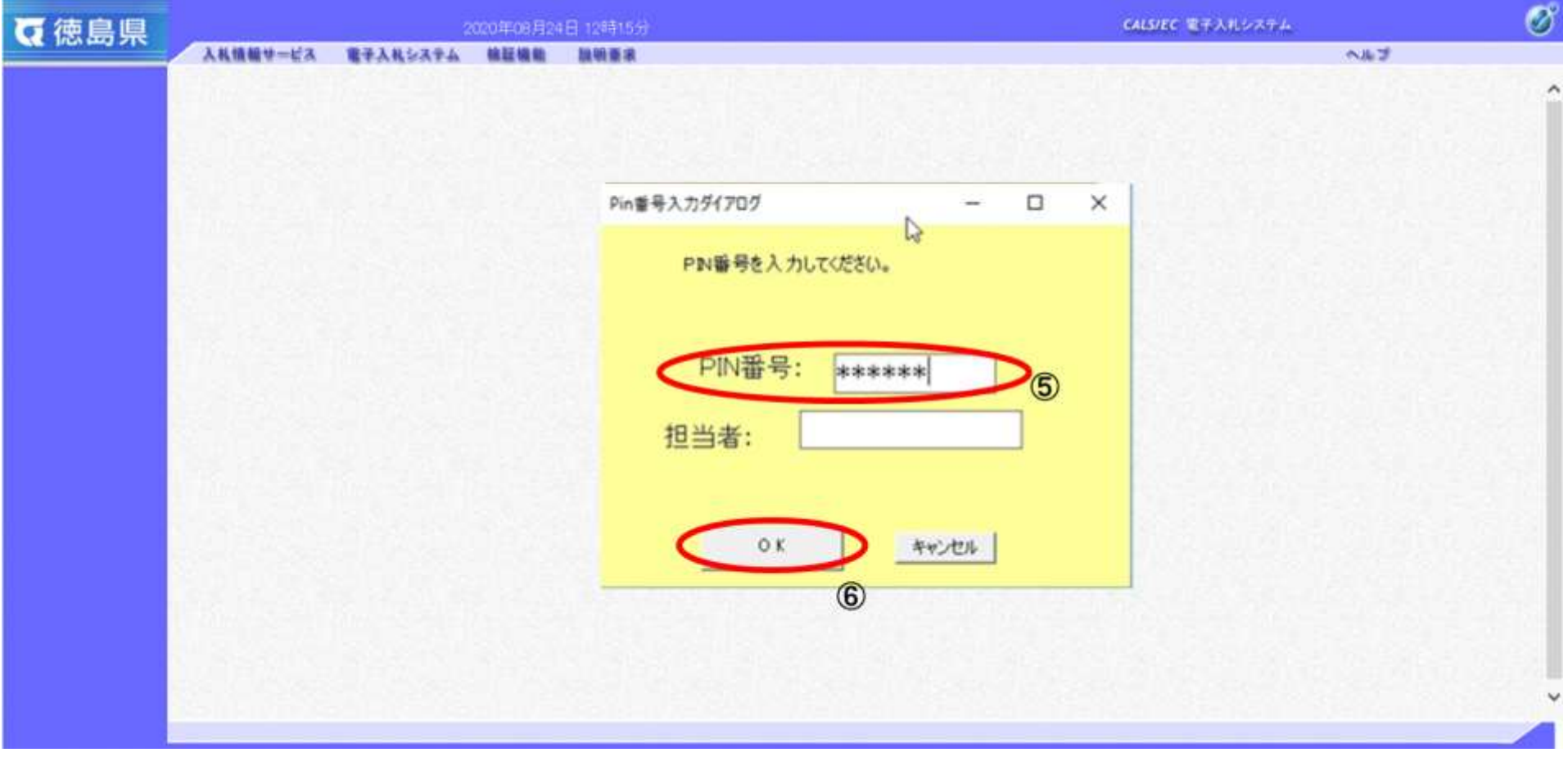

## 画面説明

1.2-7

### [電子入札システムにログインするには?](#page-1-0)

案件の検索条件を設定する画面です。 条件に応じた実施予定案件数の表示、調達案件(案件の登録・審査)や入札案件(案件の開札)の一覧画面表示を選択できます。

## 画面説明

案件の検索条件⑦を設定し、申請等締切予定案件の「調達案件一覧」⑧、入札締切予定案件の「入札状況一覧」⑧、開札予定案件の 「入札状況一覧」⑧を押下することにより、各々の一覧画面を表示します。

【補足説明】

「申請書提出」もしくは「受付票・通知書の確認」を行う場合には、『1.2.2.1.調達案件を検索するには』を参照します。 「入札書提出」を行う場合は、『1.2.2.2.入札案件を検索するには』を参照します。

・画面上の条件検索項目について 検索日付:任意 表示件数:必須(デフォルト 10 件) 案件表示順序:必須(デフォルト 案件名称 昇順)

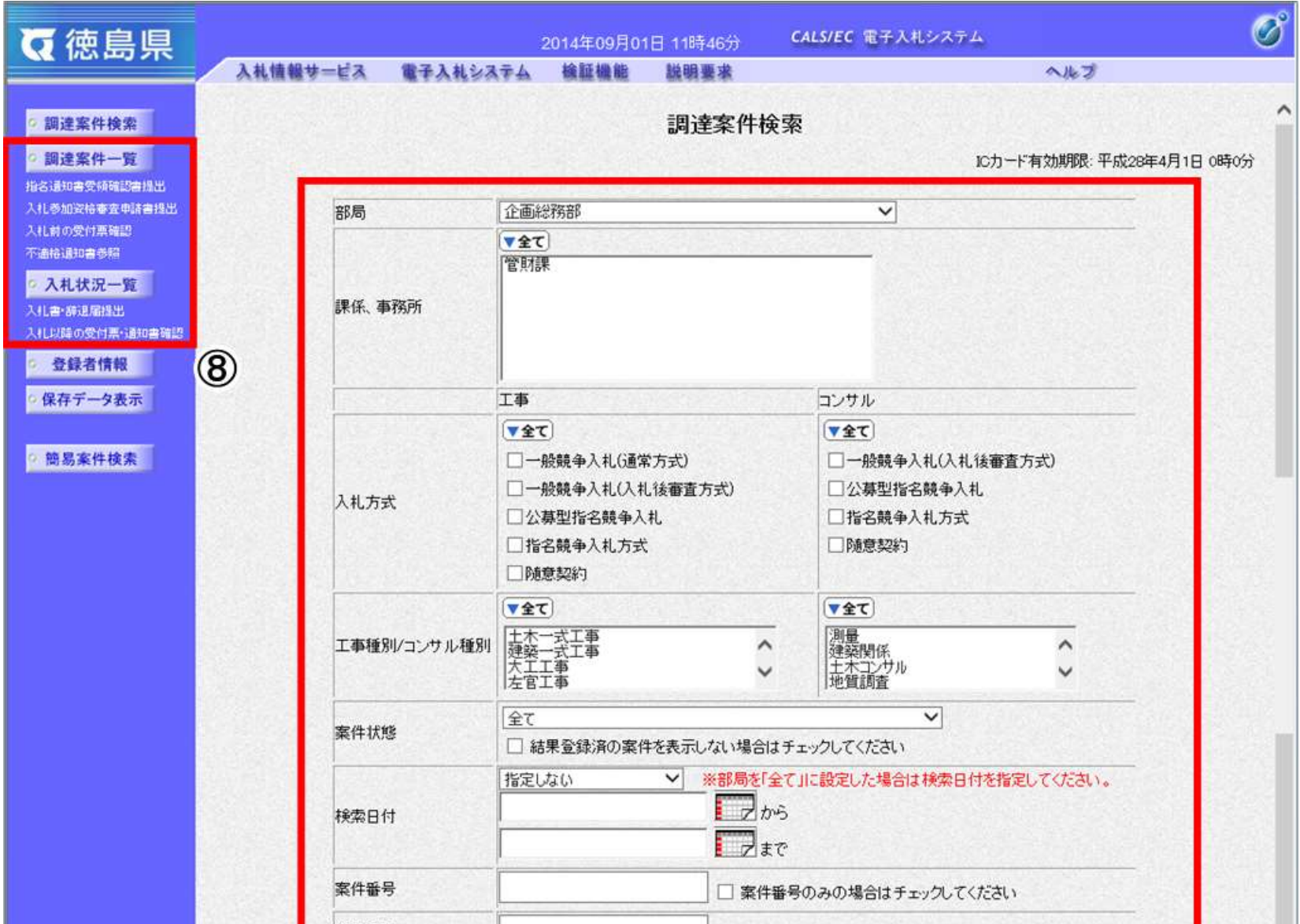

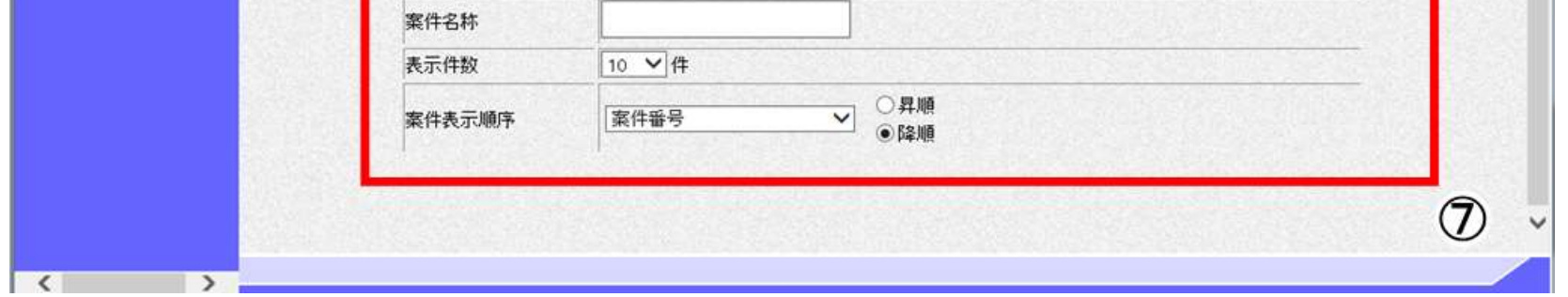

1.2-8

# **1.2.2.**案件の検索を行うには?

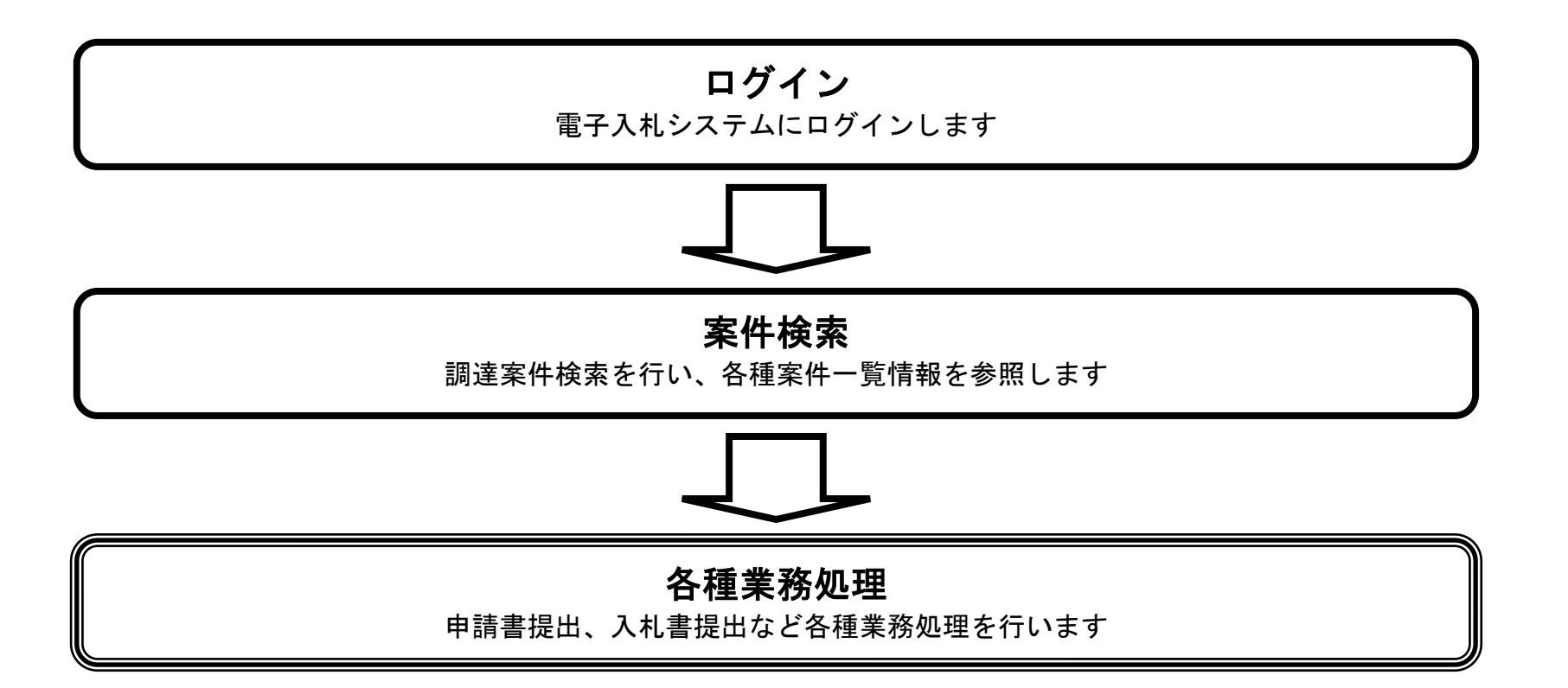

## 1.2.2.1. 調達案件を検索するには?

徳島県電子入札システム操作マニュアル-受注者編-

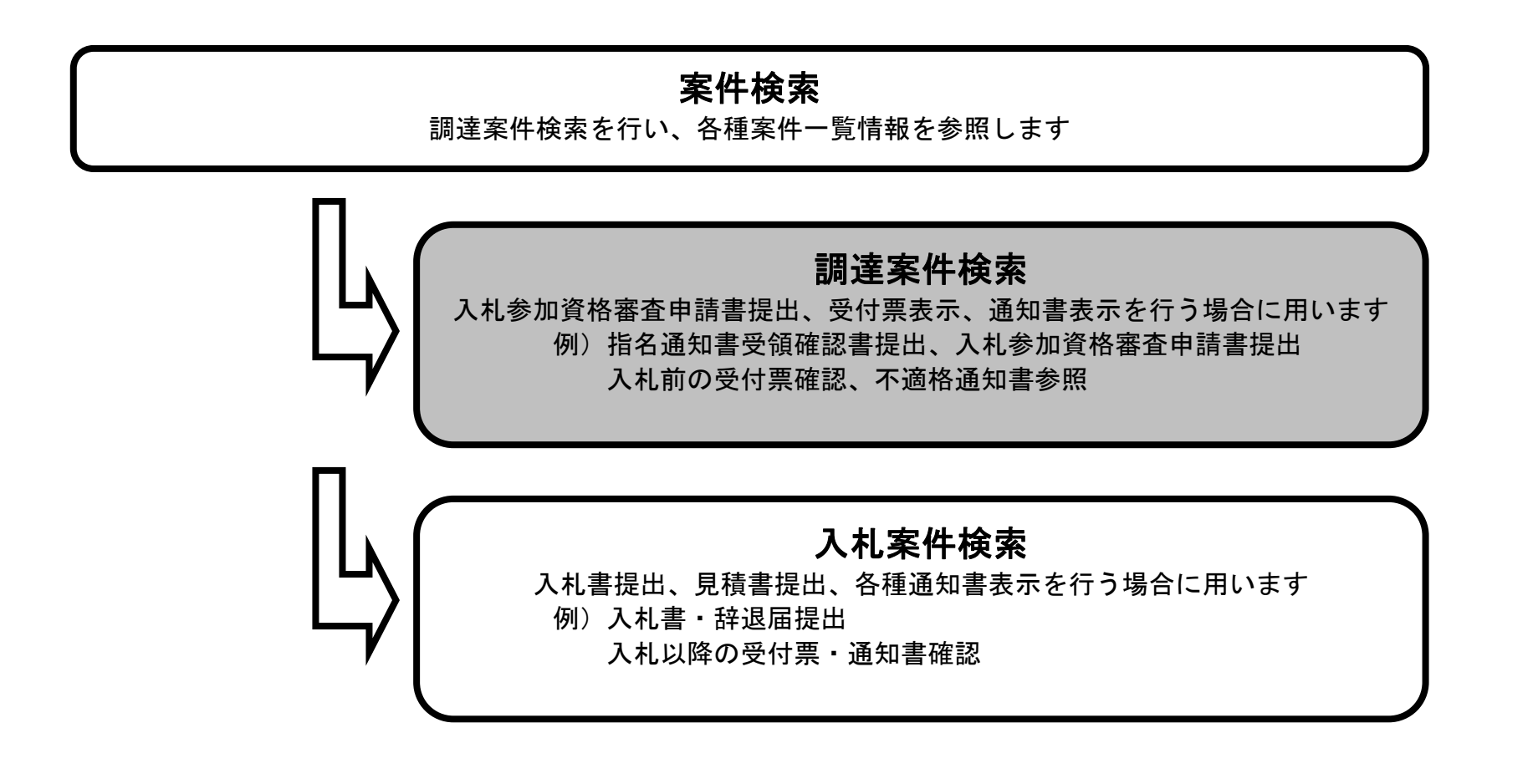

案件の検索条件を設定する画面です。 条件に応じた調達案件(案件の登録・審査)や入札案件(案件の開札)の一覧画面表示を選択できます。

$$
1.2\text{-}10
$$

#### 調達案件を検索するには?

案件の検索条件①を設定し、左メニューの調達案件一覧ボタン②を押下することにより、調達案件一覧画面を表示します。

【補足説明】

調達案件一覧画面からは、「入札参加資格審査申請書の提出(受付票・通知書の確認)」や「指名通知書の確認/受領確認書の提出」 などを行います。

「入札書提出」を行う場合は、『1.2.2.2.入札案件を検索するには』を参照します。

- 案件番号 :任意(25 桁で入力します) ※「案件番号のみの場合はチェックしてください」にチェックを入れると、案件番号のみを条件にして検索します。 (他の検索条件は無効になります)
- 案件名称 :任意
- 表示件数 : 必須 (デフォルト 10件)

・画面上の条件検索項目について

部局 : 必須(全て選択可能 部局で「全て」を選択した場合、課係、事務所欄は空欄となります。)

課係、事務所:必須(全て選択可能 部局で「全て」を選択した場合、課係、事務所欄は空欄となります。)

入札方式 : 必須 (全て選択可能)

工事種別/コンサル種別:任意

案件状態 :任意

※「結果登録済の案件を表示しない場合はチェックしてください」にチェックを入れると、過去の案件は一覧に表示 されなくなります。

検索日付 :任意(部局で「全て」を選択した場合、検索日付は必須。日付指定は最長1ヶ月。デフォルト 入札締切受付予定日時)

案件表示順序:必須(デフォルト 案件番号 降順)

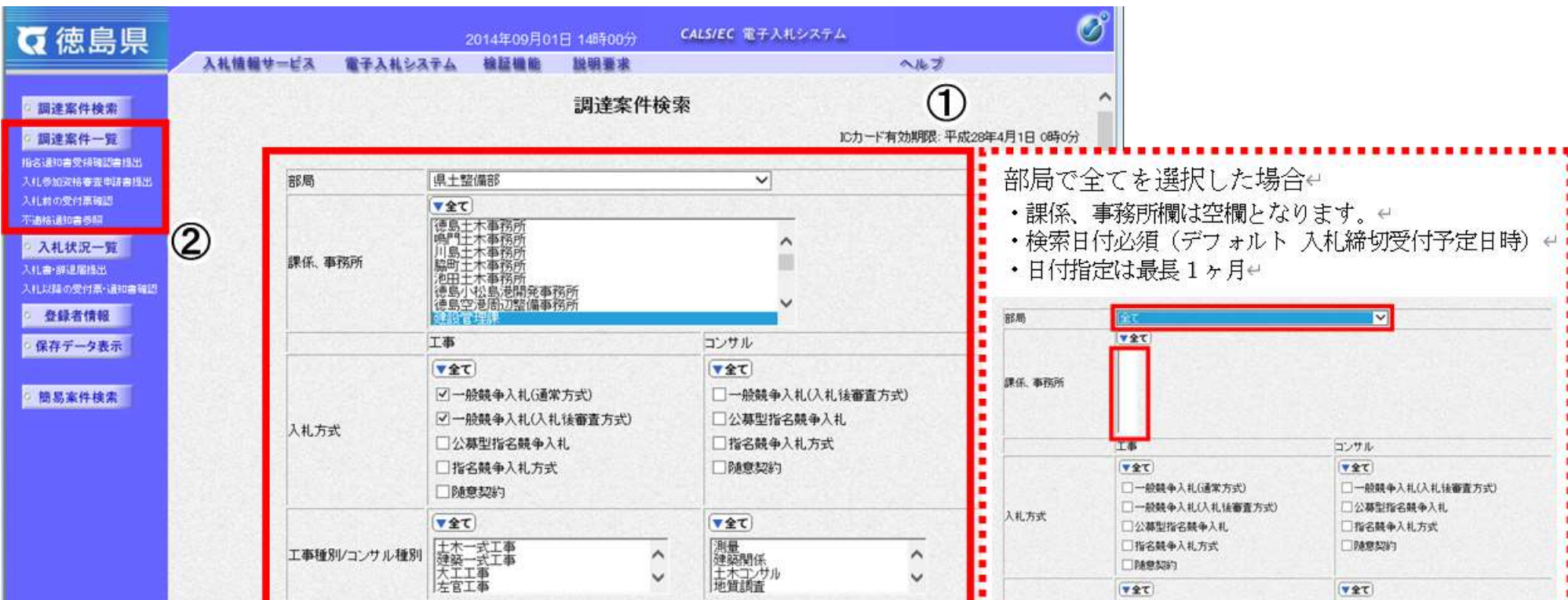

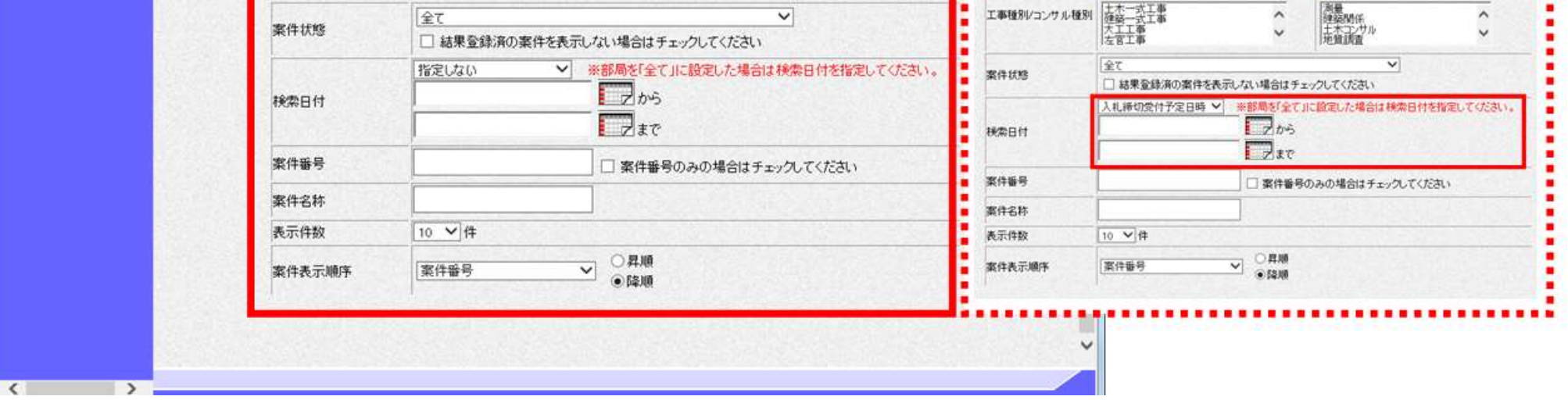

#### 画面説明

 $\blacksquare$ 

1.2-11

#### 調達案件を検索するには?

メインメニューで設定した条件に該当する案件情報の一覧を表示します。

この画面より、「申請書の提出」や「指名通知書の確認」を行う案件の選択を行います。

「申請書の提出」を行う場合には、『2.1.2.1. (2.2.2.1/2.3.2.1.)入札参加資格審査申請書を提出するには?』を参照します。 「指名通知書の確認」を行う場合には、『2.4.2.1.指名通知書を確認するには?』を参照します。

#### 【補足説明】

・左メニュー項目について 調達案件検索:メインメニューに遷移します 調達案件一覧:現在の画面 入札状況一覧:入札書を提出する際の一覧画面に遷移します。

・ページインデックスについて

ページインデックスリンク【A】押下により表示件数×ページインデックス番号の案件が表示されます。 例:表示件数が 10 件で 3 リンク押下時は 31 から 40 件までが表示されます。

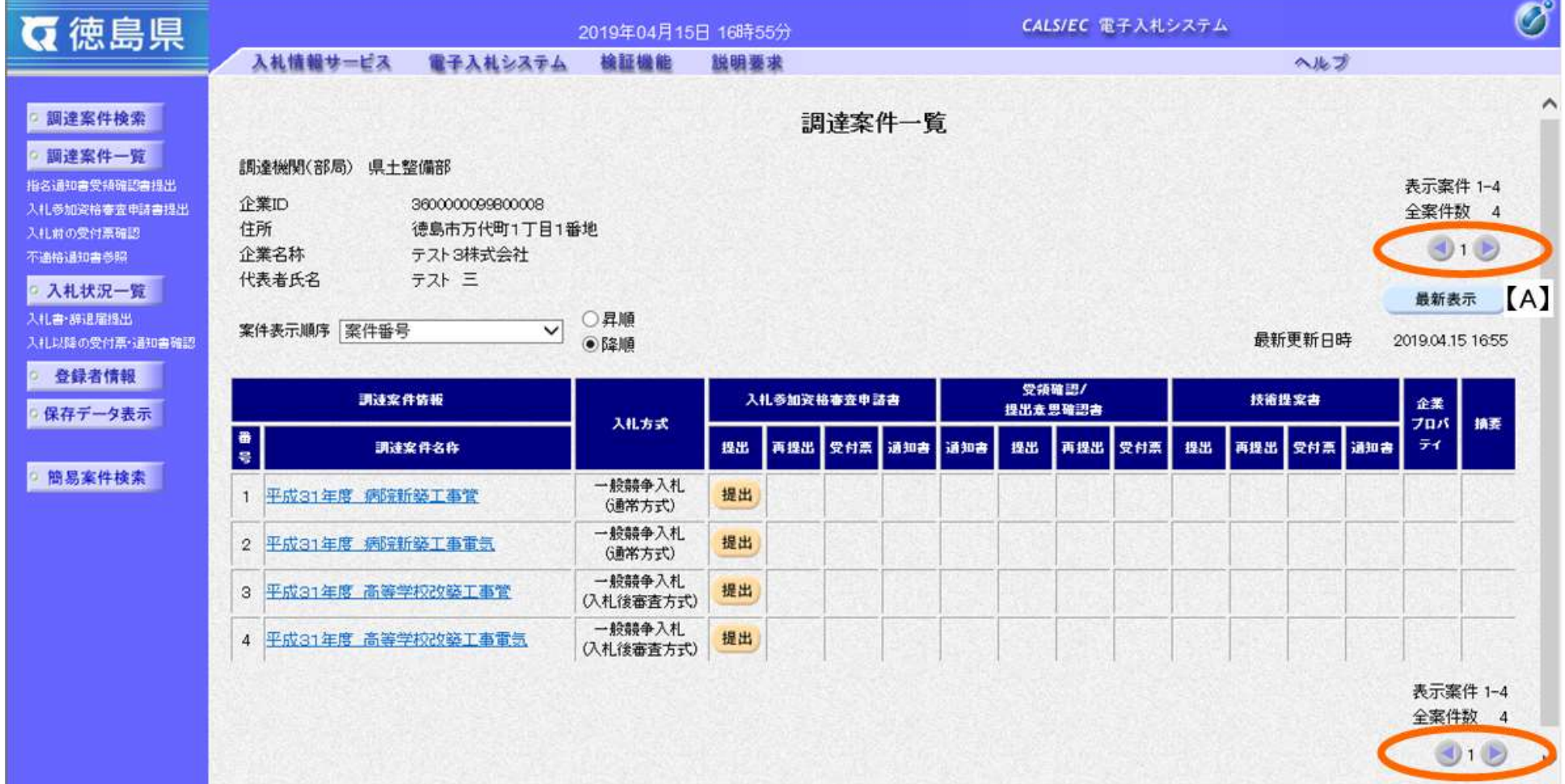

## 画面説明

## 1.2.2.2. 入札案件を検索するには?

徳島県電子入札システム操作マニュアル-受注者編-

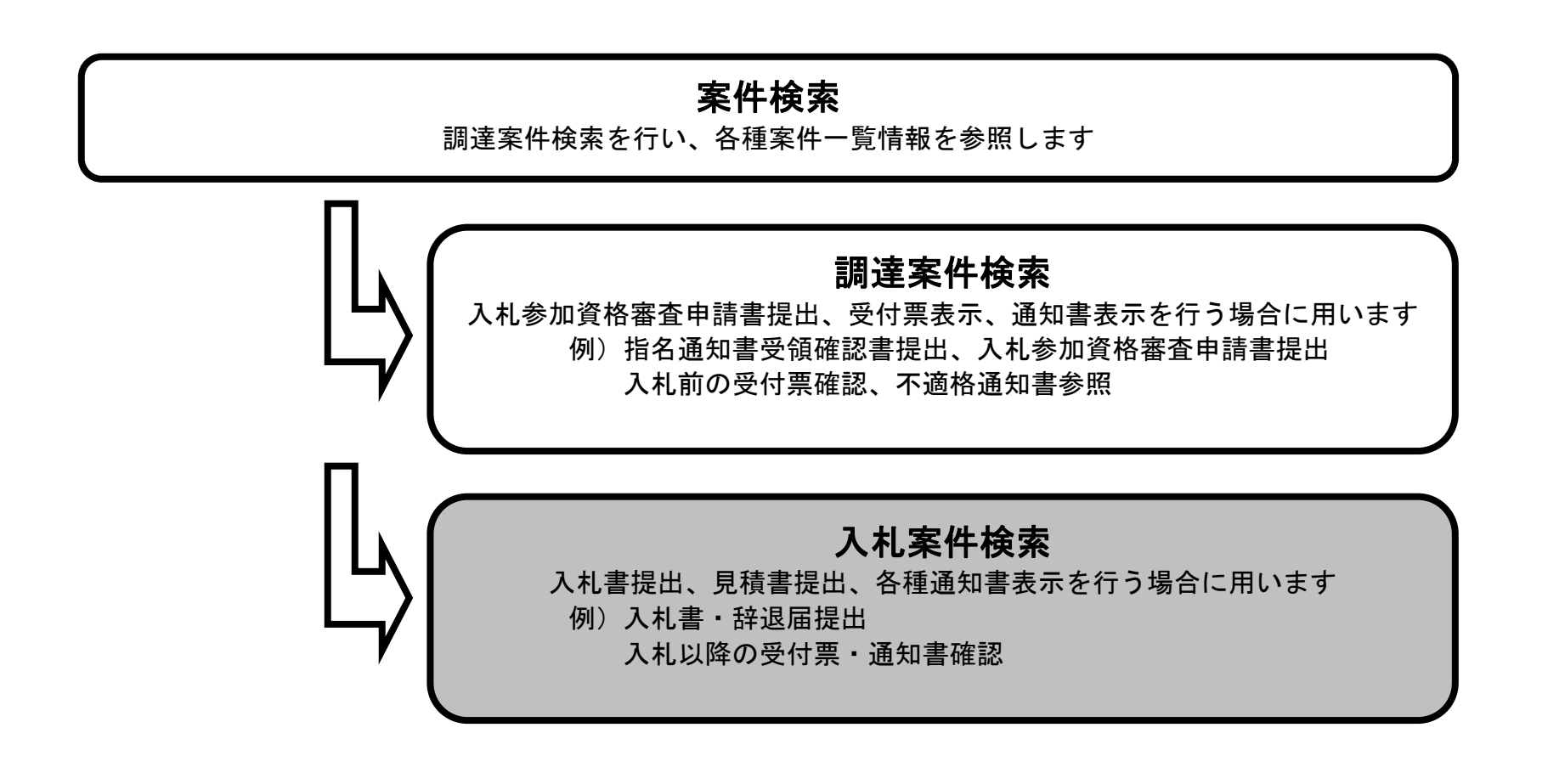

$$
1.2-13
$$

#### 入札案件を検索するには?

案件の検索条件を設定する画面です。 入札書提出を行う場合の入札状況一覧画面を表示させます。

案件の検索条件①を設定し、左メニューの入札状況一覧ボタン②を押下することにより、入札状況一覧画面を表示します。 案件番号のみのチェックボックスをチェックした場合、他の検索条件は無効となります。

【補足説明】

入札状況一覧画面からは、「入札書の提出」や各種通知書(締切通知書、落札者決定通知書など)の確認などを行います。

・画面上の条件検索項目について

部局 :必須(全て選択可能 部局で「全て」を選択した場合、課係、事務所欄は空欄となります。)

- 表示件数 : 必須 (デフォルト 10件)
- 案件表示順序:必須(デフォルト 案件番号 降順)

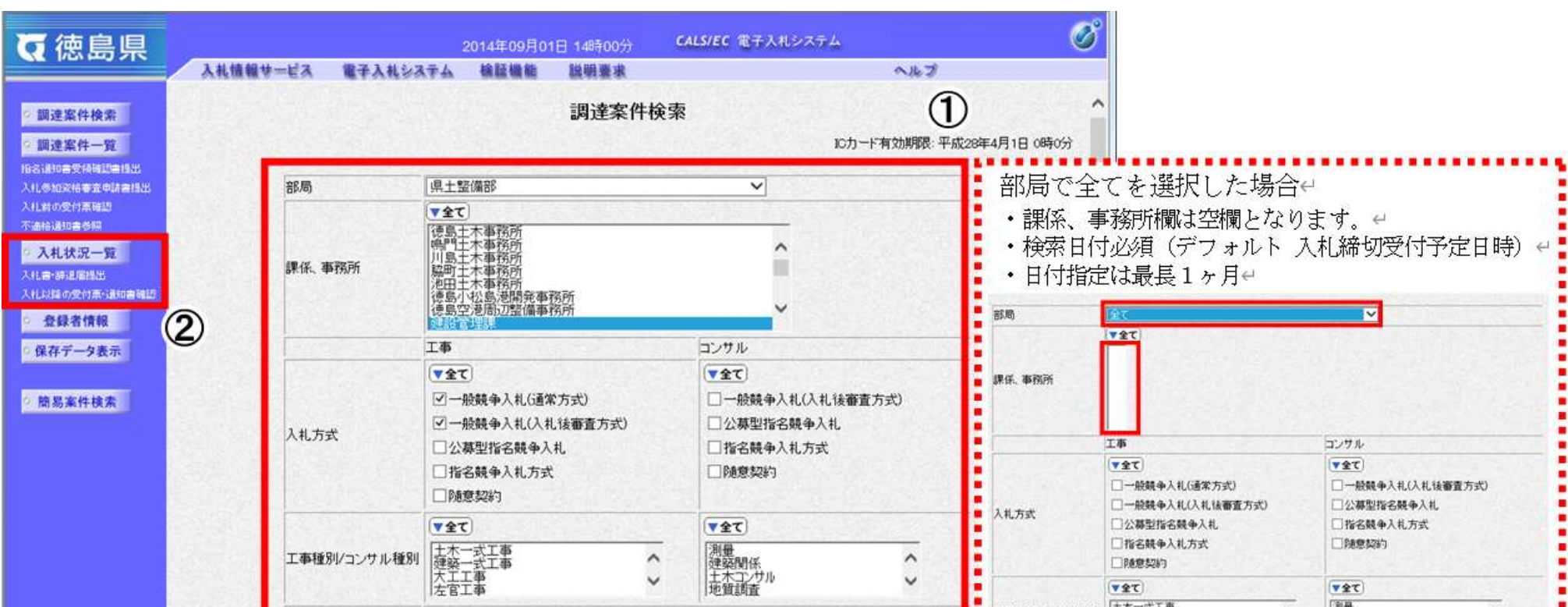

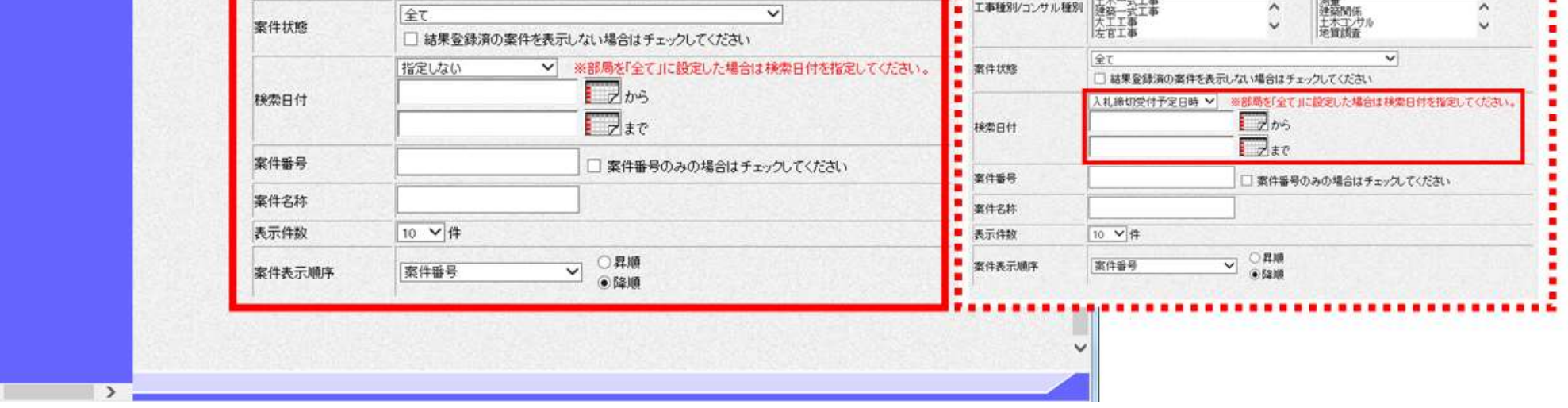

課係、事務所:必須(全て選択可能 部局で「全て」を選択した場合、課係、事務所欄は空欄となります。)

入札方式 : 必須(全て選択可能)

工事種別/コンサル種別:任意

案件状態 :任意

※「結果登録済の案件を表示しない場合はチェックしてください」にチェックを入れると、過去の案件は一覧に表示 されなくなります。

検索日付 :任意(部局で「全て」を選択した場合、検索日付は必須。日付指定は最長1ヶ月。デフォルト 入札締切受付予定日時)

案件番号 :任意(25 桁で入力します)

 ※「案件番号のみの場合はチェックしてください」にチェックを入れると、案件番号のみを条件にして検索します。 (他の検索条件は無効になります)

案件名称 :任意

 $\checkmark$ 

#### 画面説明

1.2-14

#### 入札案件を検索するには?

メインメニューで設定した条件に該当する案件情報の一覧を表示します。

この画面より、入札書の提出(辞退届)、受付票の表示、各種通知書の表示を行う案件の選択を行います。

#### 【補足説明】

「入札書の提出」を行う場合には、『3.1.2.1.入札書を提出するには?』を参照します。 「入札書受付票の確認」を行う場合は、『3.1.3.1.入札書受付票を確認するには?』を参照します。 「入札締切通知書の確認」を行う場合は、『3.1.4.1.入札締切通知書を確認するには?』を参照します。 「落札者決定通知書の確認」を行う場合は、『3.1.7.1.落札者決定通知書を確認するには?』を参照します。

・左メニュー項目について

調達案件検索:メインメニューに遷移します 調達案件一覧:申請書提出、申請書受付票および通知書を確認する際の一覧画面に遷移します 入札状況一覧:現在の画面

・ページインデックスについて

ページインデックスリンク【A】押下により表示件数×ページインデックス番号の案件が表示されます。 例:表示件数が 10 件で 3 リンク押下時は 31 から 40 件までが表示されます。

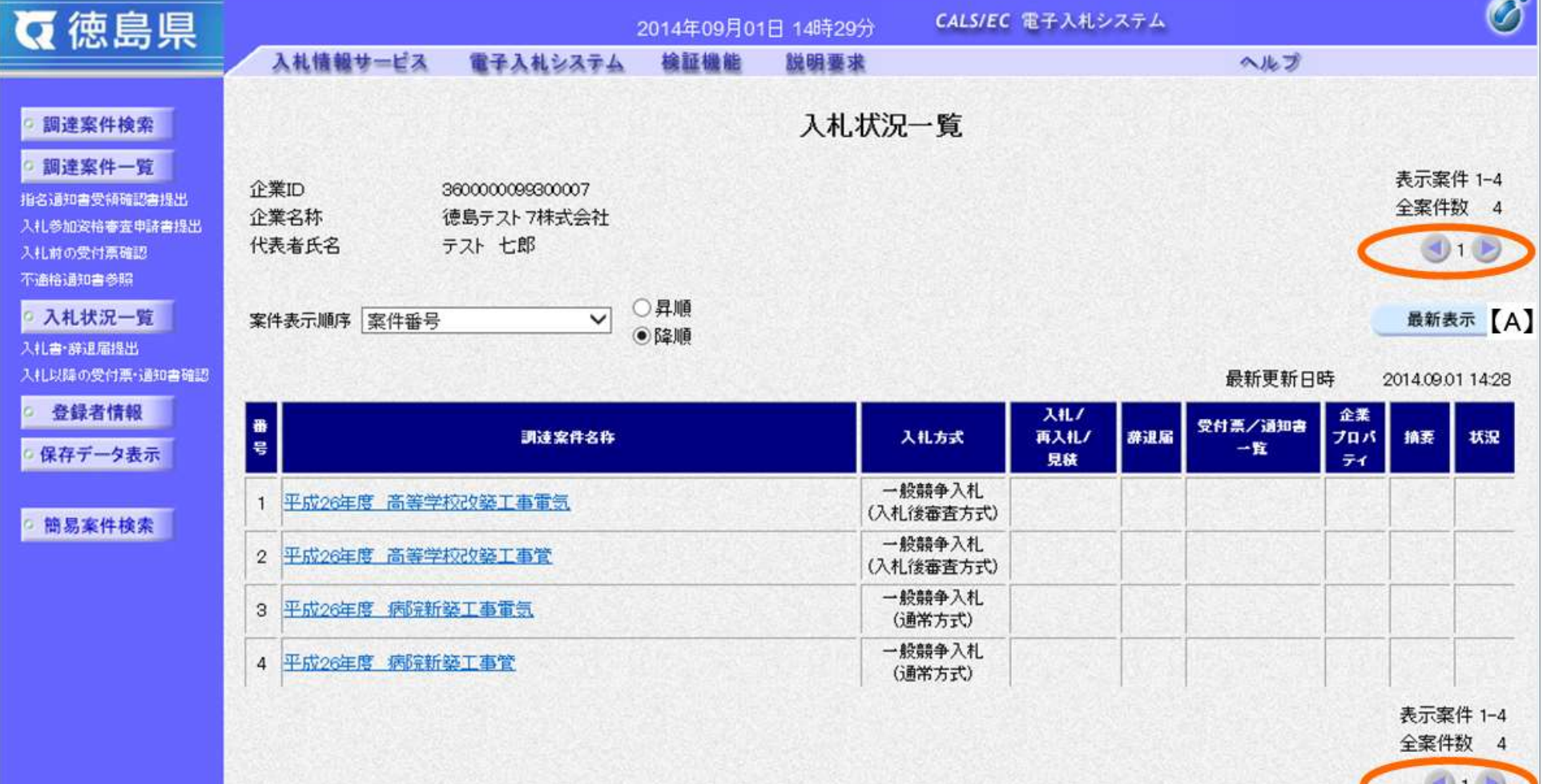

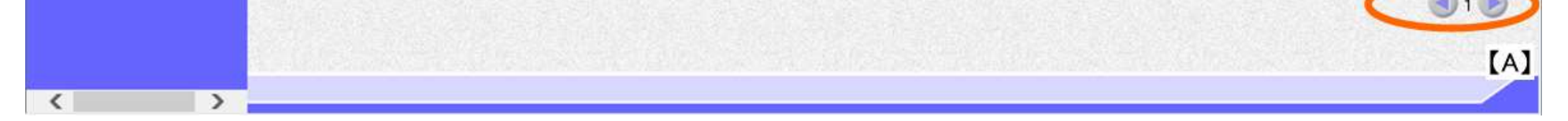

### 画面説明

1.2-15

<span id="page-14-0"></span>**1.2.3.**通知書・申請書を印刷するには?

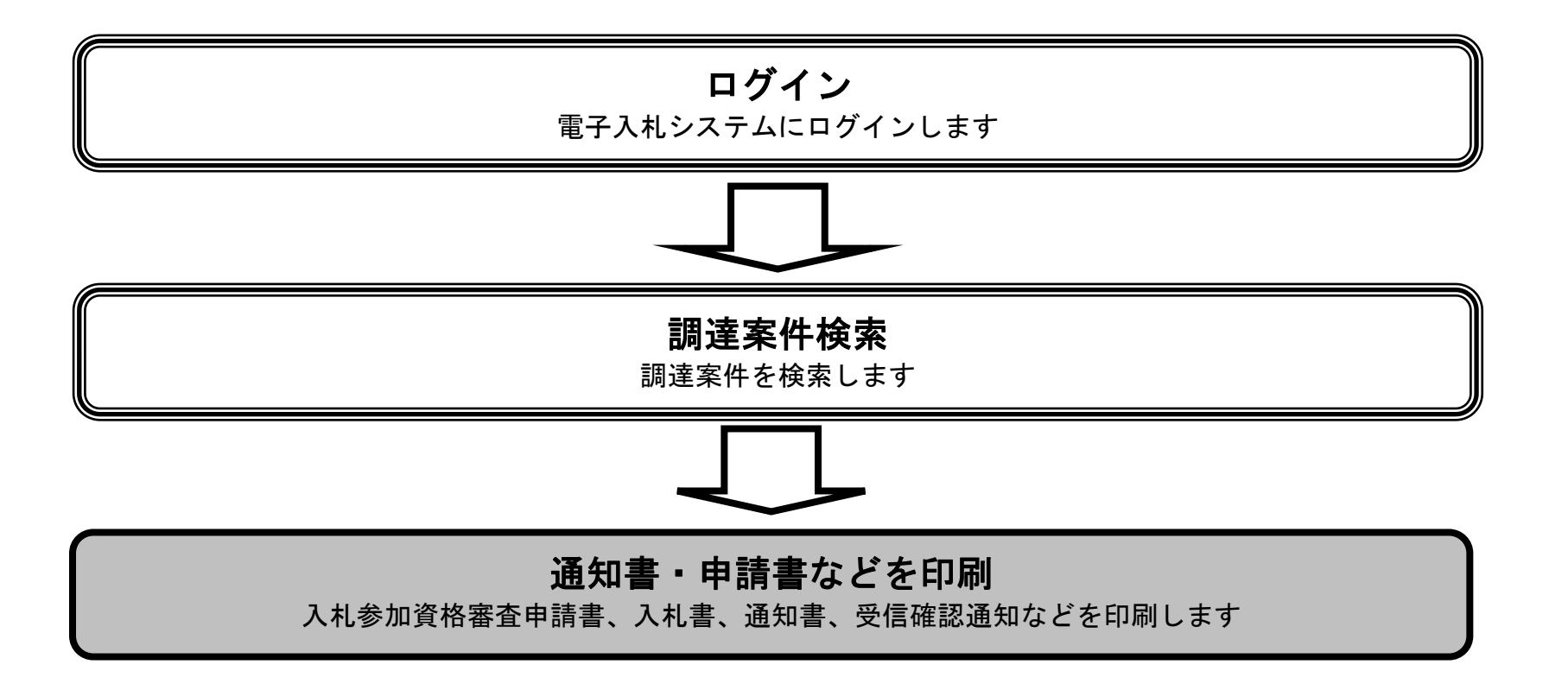

1.2-16

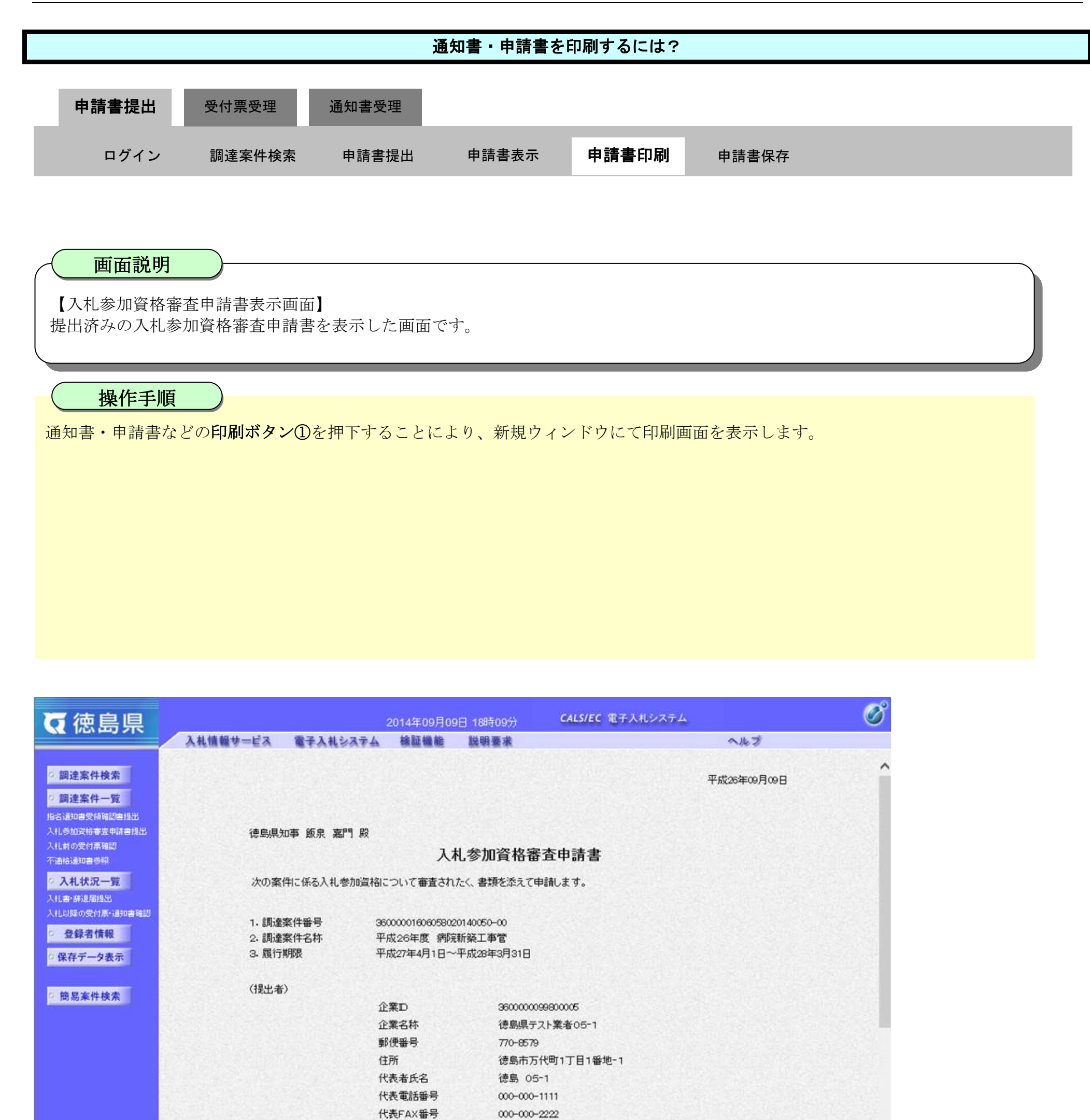

部署名 テスト支店テスト部 商号(連絡先名称) テスト支店テスト部

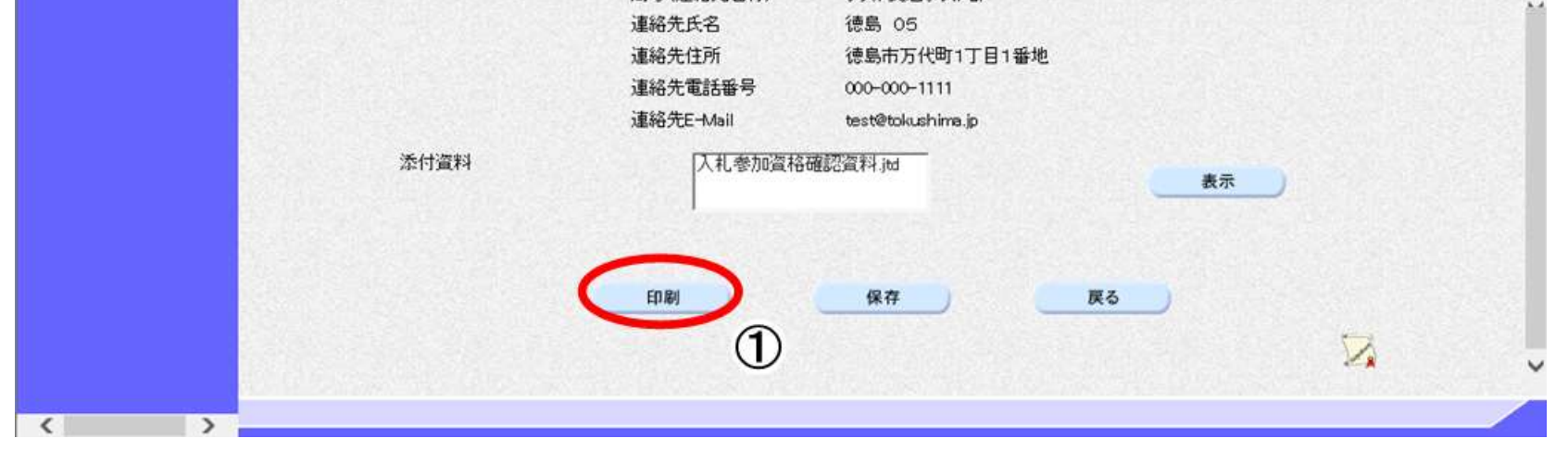

1.2-17

 $\circled{3}$ 

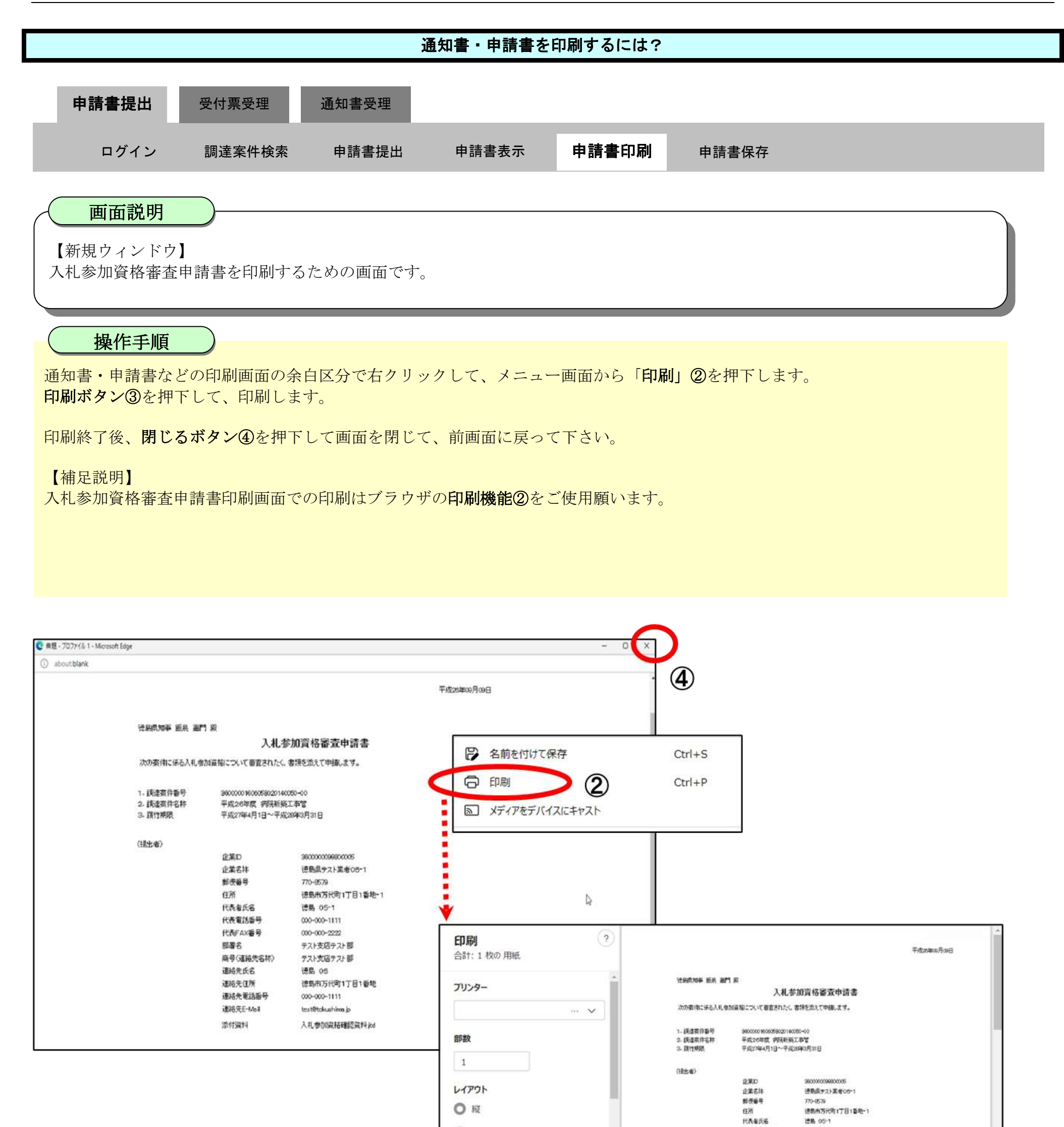

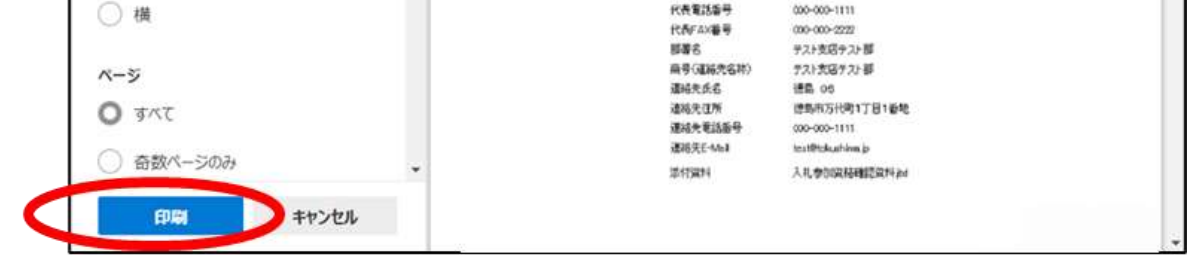

代表電話番号

000-000-1111